## **Навигационная система Carformer NAV 9200**

## **на базе операционной системы WinCE 6.0**

# **Инструкция**

**Последнее обновление 21 февраля 2013 года**

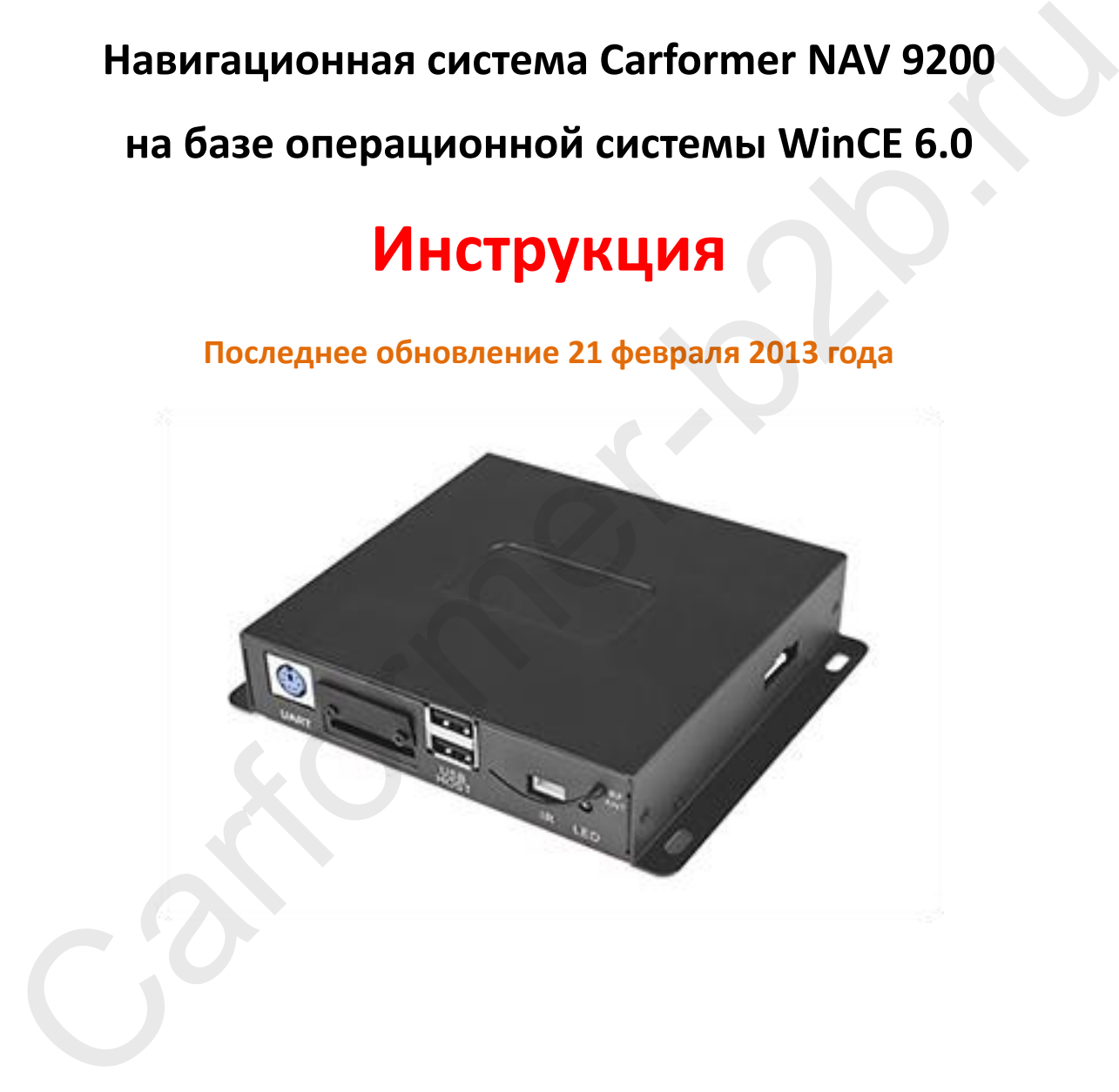

### **Спасибо что Вы заинтересовались нашей навигационной системой Carformer NAV 9200 на базе операционной системы WinCE 6.0**

Перед тем как начать устанавливать и пользоваться системой, пожалуйста, обратите внимание на несколько нюансов.

- 1. Вы можете использовать дополнительные функции при подключении периферийных устройств.
- 2. Обновление прошивки длится несколько минут.
- 3. При установке не забудьте изменить настройки сенсорного экрана и разрешение монитора.
- 4. При изменении разрешения экрана, Вы можете полностью потерять картинку на экране. Если у Вас возникли проблемы с изображением, свяжитесь с нашими техническими специалиста по телефону +7 (495) 510-66-58, мы Вам вышлем файл настроек разрешения по умолчанию LCD92.inf, который нужно будет записать на рабочую SD карточку и перезагрузить устройство (описание на странице 27). периеденных усновитель с волжных настолько минут.<br>С. Обновление прошивки длится несколько минут.<br>В при установке не забудьте изменить настройки сенсорного экрана и<br>разрешение монитора.<br>Сри изменении разрешения экрана, Вы

# **Содержание**

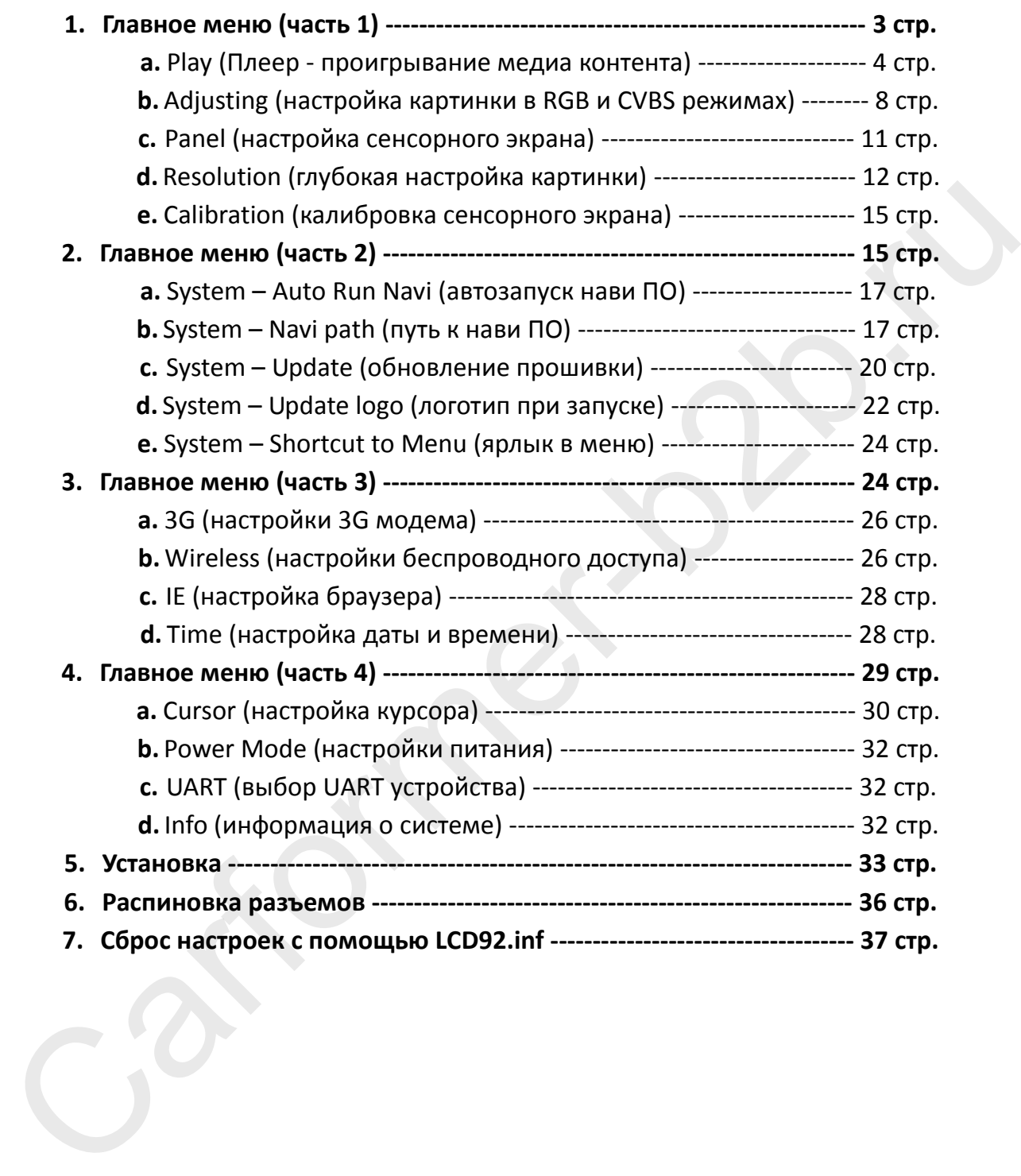

### **1. Главное меню (часть 1)**

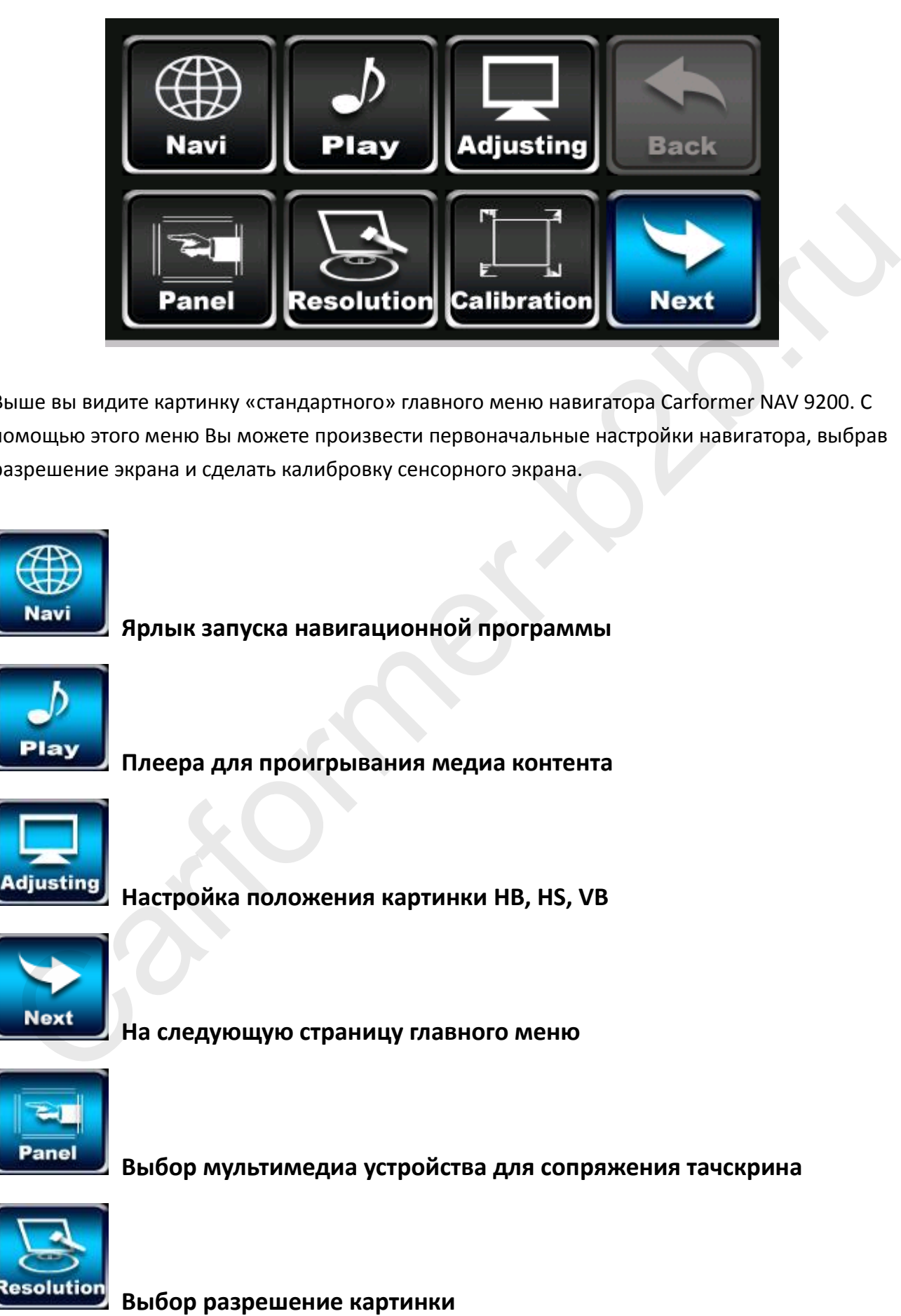

Выше вы видите картинку «стандартного» главного меню навигатора Carformer NAV 9200. С помощью этого меню Вы можете произвести первоначальные настройки навигатора, выбрав разрешение экрана и сделать калибровку сенсорного экрана.

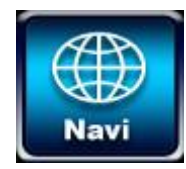

**Ярлык запуска навигационной программы**

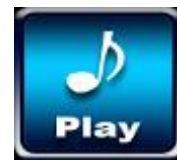

**Плеера для проигрывания медиа контента**

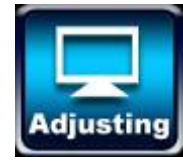

**Настройка положения картинки HB, HS, VB**

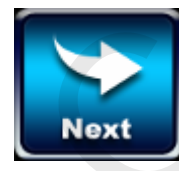

**На следующую страницу главного меню**

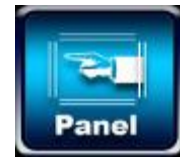

**Выбор мультимедиа устройства для сопряжения тачскрина**

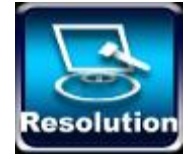

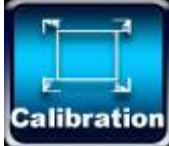

**Калибровка сенсорного экрана**

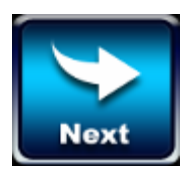

**На следующую страницу главного меню**

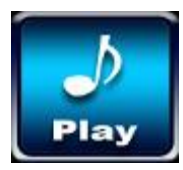

**A. Ярлык запуска плеера**

**Media Player: нажав на эту иконку запускается стандартный плеер Windows.**

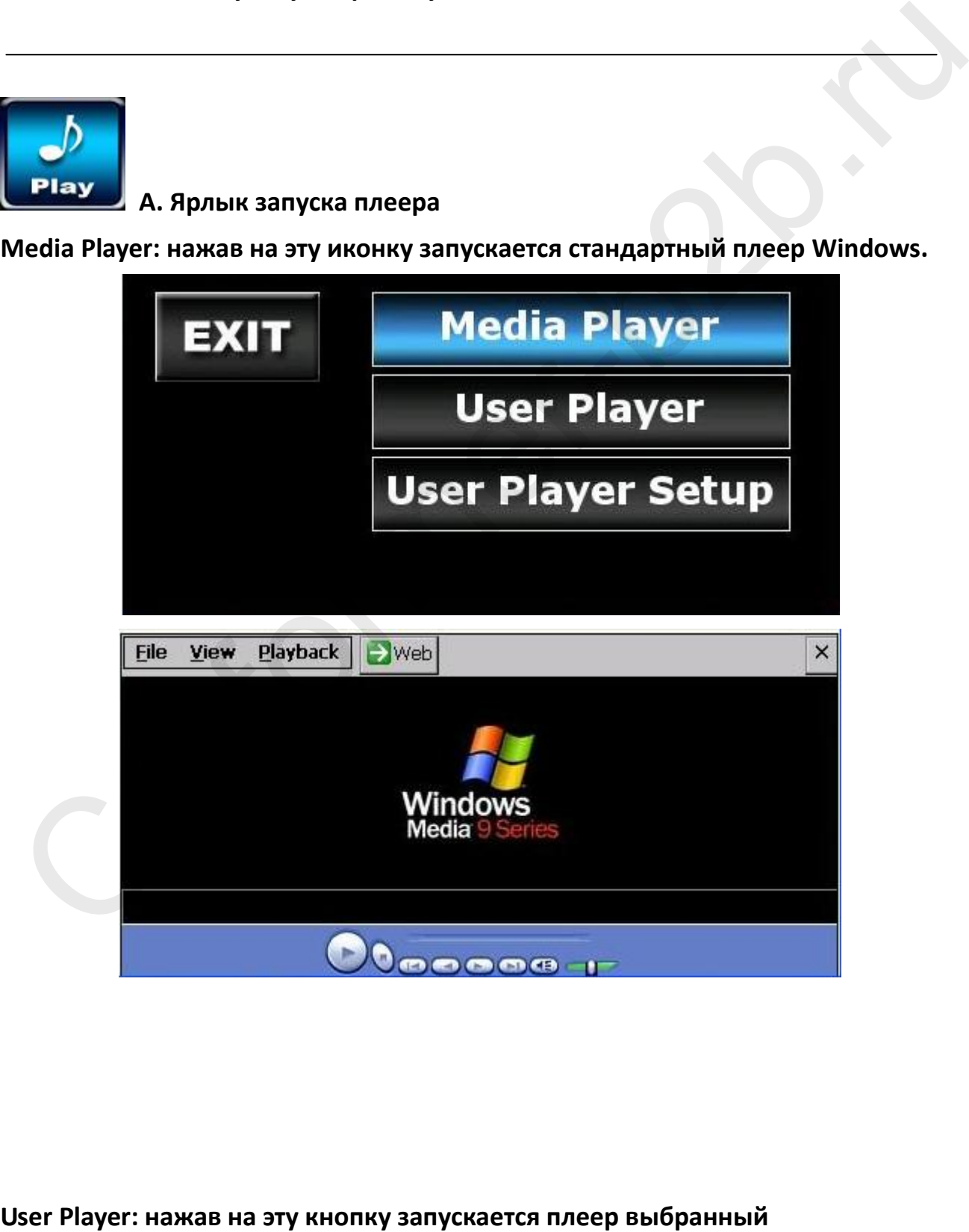

#### **пользователем.**

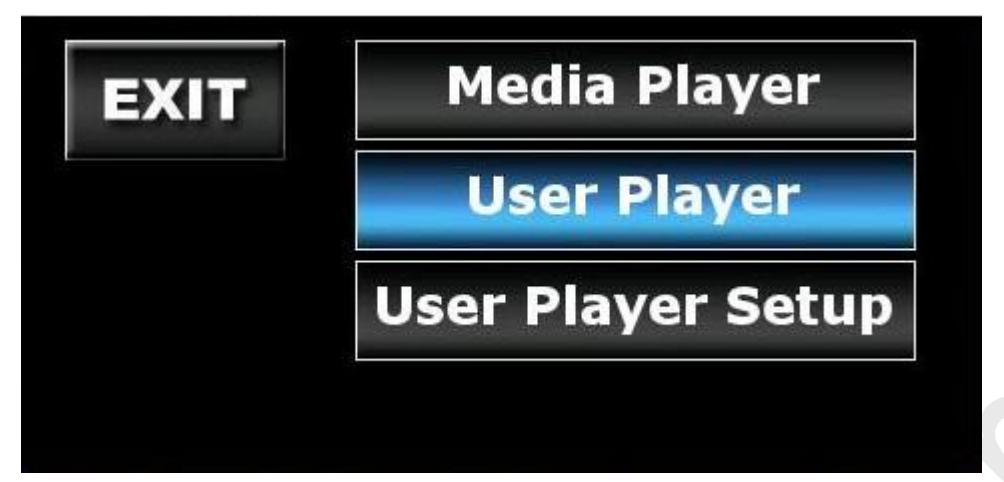

**User Player Setup: указание пути к плееру, который выбрал пользователь.**

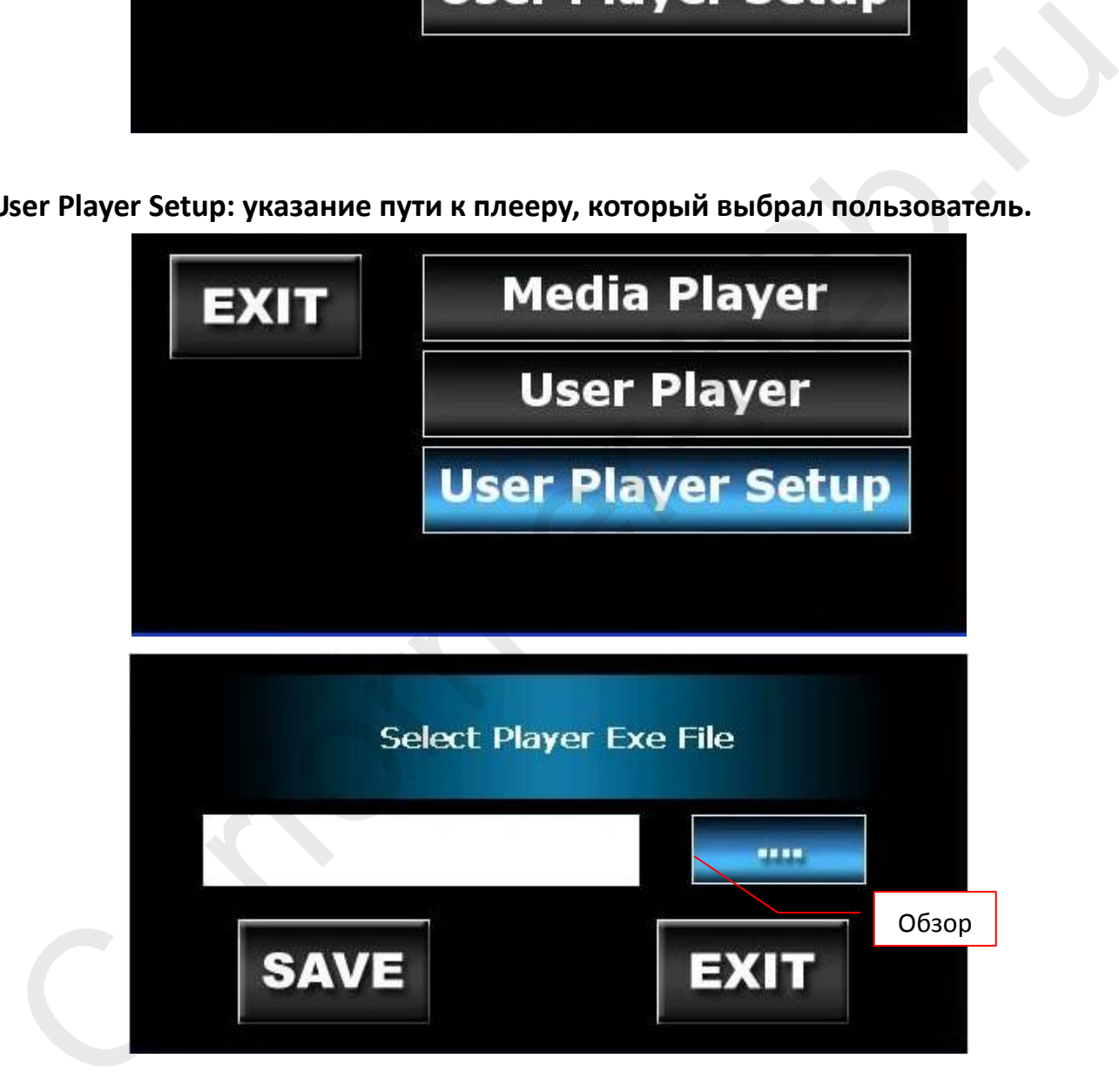

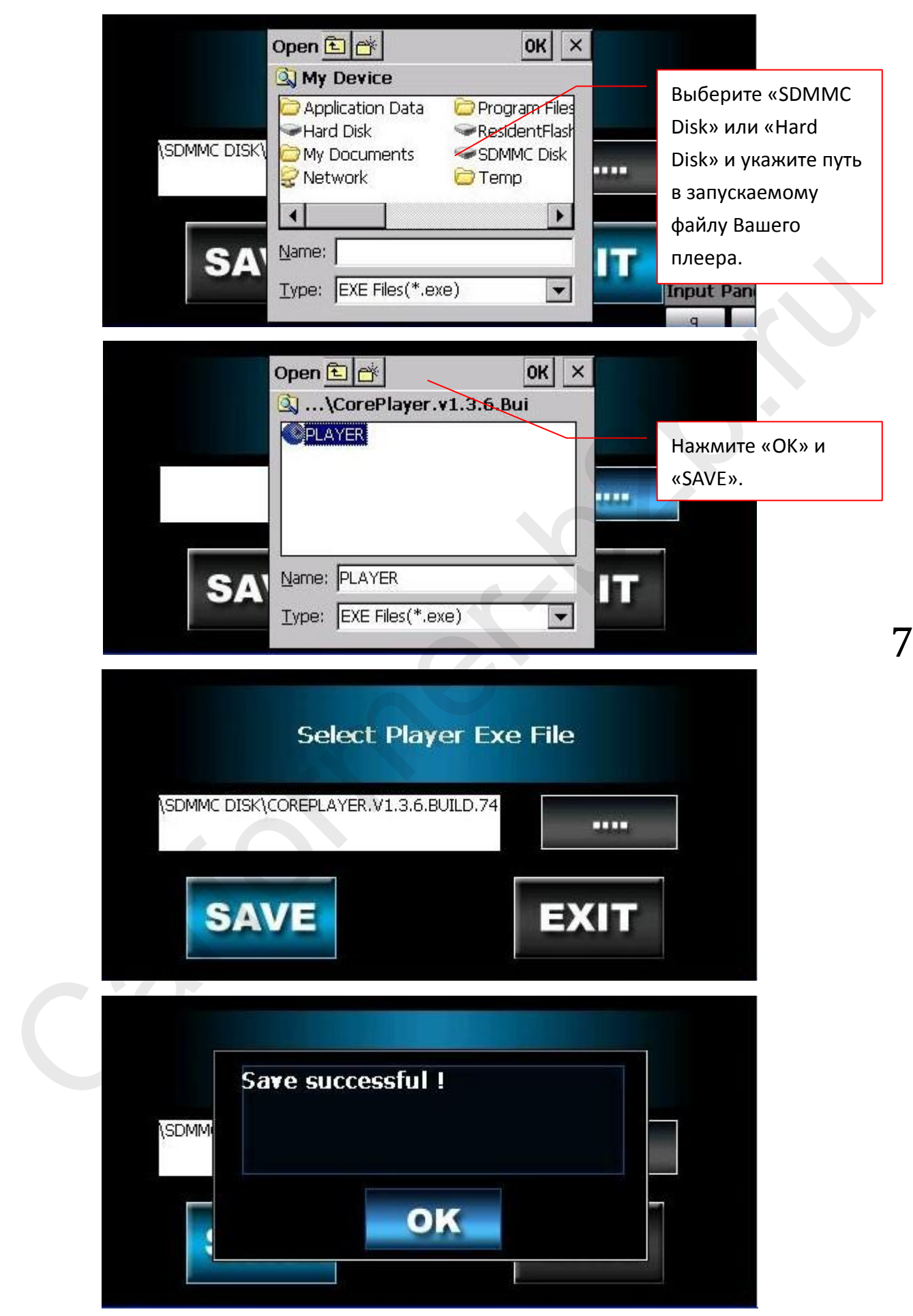

**В следующий раз когда вы нажмете «User Player», запуститься плеер который Вы выбрали на предыдущем шаге.**

![](_page_7_Picture_0.jpeg)

### **B. Adjusting (настройка картинки в RGB и CVBS). Код доступа: 7777**

![](_page_7_Picture_2.jpeg)

**1. RGB Adjust (настройка положения картинки по RGB):**

![](_page_7_Picture_4.jpeg)

- **H-Balance -** настройка положения картинки пропорционально
- **H-Size -** настройка положения картинки по горизонтали
- **V-Balance -** настройка положения картинки по вертикали

![](_page_8_Picture_109.jpeg)

- **Brightness -** настройка яркости для RGB режима
- **H-Shift –** настройка положения картинки по горизонтали в режиме RGB
- **H-Scale -** Функция zoom для настройки RGB картинки

**Если Вы не видите картинку полностью, просто передвиньте ее, используя выше описанные настройки, до того момента пока она полностью не отобразиться на мониторе.**

**Внимание!!! Если Вы изменяете любые настройки картинки в режиме RGB, Вы можете полностью потерять визуально отображение картинки. В данной ситуации главное не нажать кнопку «SAVE». Лучше всего просто перезагрузить навигационную систему сбросом питания.**

**CVBS Adjust (настройка картинки в композитном режиме)**

Last Page<br>
• Brightness - настройка яркости для RGB режима<br>
• H-Shift – настройка положения картинки по горизонтали в режиме RGB<br>
• H-Scale - Функция zoom для настройки RGB картинки<br>
сли Вы не видите картинку полностью, п **PAL - NC** 

**Пожалуйста, выберите настройки подходящие для Вашего монитора.**

![](_page_9_Picture_124.jpeg)

- **Width - настройка CVBS картинки по ширине**
- **Height - настройка CVBS картинки по длине**
- **Brightness – настройка яркости для CVBS режима**
- **Contrast – настройка яркости для CVBS режима**

**Если Вы не видите картинку полностью, просто передвиньте ее, используя выше описанные настройки, до того момента пока она полностью не отобразиться на мониторе.**

**Внимание!!! Если Вы изменяете любые настройки картинки в режиме RGB, Вы можете полностью потерять визуально отображение картинки. В данной ситуации главное не нажать кнопку «SAVE». Лучше всего просто перезагрузить навигационную систему сбросом питания.**

![](_page_9_Picture_7.jpeg)

**С. Panel (настройка сенсорного экрана). Код доступа: 7777**

![](_page_9_Picture_9.jpeg)

**После входа в PANEL выберите из списка то устройство, к которому Вы подключаете Carformer NAV 9200 для синхронизации тачскрина.**

![](_page_10_Figure_0.jpeg)

11

![](_page_10_Picture_2.jpeg)

**D. Resolution (выбор разрешения картинки). Код доступа: 7777**

![](_page_10_Picture_4.jpeg)

**Первая стадия: выберите требуемое Вам разрешение и нажмите «OK»:**

![](_page_11_Picture_0.jpeg)

**Вторая стадия: выберите вторую настройку для Вашего разрешения и нажмите «ОК».**

![](_page_11_Picture_2.jpeg)

**Если Вы выбираете настройку для магнитолы Kenwood с разрешением «640x420», то лучше Вам выбрать разрешение «640х480», но Вы должны использовать навигационную программу поддерживающее такое же разрешение.**

![](_page_11_Picture_4.jpeg)

![](_page_12_Picture_0.jpeg)

![](_page_12_Picture_1.jpeg)

### **E. Calibration (калибровка сенсорного экрана)**

![](_page_12_Picture_56.jpeg)

**Для калибровки сенсорного экрана, возьмите стилус и нажимайте по очереди на крести «+».**

### **2. Главное меню (часть 2)**

![](_page_12_Picture_6.jpeg)

![](_page_13_Picture_0.jpeg)

#### **Настройки системы**

![](_page_13_Picture_2.jpeg)

**Ярлык запуска Windows Explorer**

![](_page_13_Picture_4.jpeg)

**Дополнительный видео вход (опция)**

![](_page_13_Picture_6.jpeg)

**Вернуться на предыдущую страницу**

![](_page_13_Picture_8.jpeg)

**Камера заднего вида (опция)**

![](_page_13_Picture_10.jpeg)

**Настройка для Poi Detector (опция)**

![](_page_13_Picture_12.jpeg)

**Настройка Radar Detector (опция)**

![](_page_13_Picture_14.jpeg)

**Перейти на следующую страницу**

![](_page_13_Picture_16.jpeg)

**System (настройка системы)**

**A. «Auto Run Navi ON» выбор навигационной программы, которая будет запускаться при включении навигатора Carformer NAV 9200. Если стоит «ON» функция включена, «OFF» функция выключена.** Carformer-b2b.ru

![](_page_14_Picture_64.jpeg)

**Чтобы выбрать навигационную программу, которая будет автоматически запускаться при старте системы, нажмите на иконку «System» «Navi Path».**

![](_page_14_Picture_65.jpeg)

**Navi Path – в этой опции Вы должны указать путь к навигационной программе, если это требуется. Если нет, то не трогайте этот пункт.**

![](_page_14_Picture_66.jpeg)

![](_page_15_Picture_37.jpeg)

![](_page_16_Figure_0.jpeg)

**Внимание!!! Navi Path имеет настройку по умолчанию: \SDMMC DISK\WP\_NAVI\NAVI\WP\_NAVI.EXE**

**3. Firmware Updating (обновление прошивки)**

**Запишите файл прошивки на SD карту и установите ее в навигатор, после нажмите на кнопку «Update Firmware» и подождите пока система обновится.**

- **a. Прошивка обновляется несколько минут.**
- **b. Если при обновлении система повисла, перезагрузитесь и запустите процесс прошивки еще раз.**
- **c. Во время прошивки, ничего не делайте с навигатором.**

![](_page_17_Figure_0.jpeg)

![](_page_18_Picture_0.jpeg)

**4. Update logo (стартовый логотип):**

**«Update Logo» поможет Вам изменить стартовый логотип.**

![](_page_18_Picture_159.jpeg)

#### **Логотип нужно предварительно подготовить:**

- a. Подготовьте 7 картинок, 24bit bmp файл, с следующими разрешениями: 320x240, 400x234, 480x234, 480x272, 640x480, 800x480, 640x240.
- b. Файлы должны называться в зависимости от размера картинки:

logo320240.bmp logo400234.bmp logo480234.bmp logo480272.bmp logo640480.bmp logo800480.bmp logo640240.bmp

c. Запишите файлы на SD карту и вставьте ее в навигатор. Нажмите кнопку «UPDATE», после чего Ваш стартовый логотип будет установлен. Перезагрузите навигатор.

![](_page_19_Picture_0.jpeg)

**5. Shortcut to Menu On (быстрый переход в главное меню)**

**Если функция «Shortcut to Menu» включена, то во время использования навигационной программы, Вы можете перейти в главное меню 2-х секундным нажатием в верхний правый угол сенсорного стекла. При этом навигационная программа будет продолжать работать.**

![](_page_19_Picture_3.jpeg)

### **Главное меню (часть 3)**

![](_page_19_Picture_5.jpeg)

![](_page_20_Picture_0.jpeg)

**3G - настройка 3g модема (опция)**

![](_page_20_Picture_2.jpeg)

**Wireless – настройка беспроводного доступа (опция)**

![](_page_20_Picture_4.jpeg)

**Выбор браузера для входа в интернет (опция)** Bыбор браузера для входа в интернет (опция)<br>Back<br>Bephyteca на предыдущую страницу<br>Time<br>Wacking<br>Tracking system (опция)<br>Tracking<br>Tracking System (опция)<br>Next<br>Tracking<br>Tracking System (опция)

![](_page_20_Picture_6.jpeg)

**Вернуться на предыдущую страницу**

![](_page_20_Picture_8.jpeg)

**Настройка времени и даты**

![](_page_20_Picture_10.jpeg)

**Гироскоп (опция)**

![](_page_20_Picture_12.jpeg)

**Tracking system (опция)**

![](_page_20_Picture_14.jpeg)

**Переход на следующую страницу**

![](_page_20_Picture_16.jpeg)

**3G (настройка 3G интернета)**

![](_page_21_Picture_0.jpeg)

![](_page_21_Picture_1.jpeg)

### **Wireless (настройки беспроводного доступа)**

![](_page_21_Picture_66.jpeg)

![](_page_21_Picture_4.jpeg)

![](_page_22_Picture_35.jpeg)

### **После того как Вы закончите настройку, нажмите кнопку «Connect».**

![](_page_22_Picture_2.jpeg)

**Выберите браузер которым Вы хотите пользоваться для доступа в интернет.**

![](_page_23_Picture_0.jpeg)

### **Time (настройка времени и даты)**

#### **Выберите временную зону, дату и время.**

![](_page_23_Figure_3.jpeg)

**Главное меню (часть 4)**

![](_page_23_Picture_5.jpeg)

![](_page_23_Picture_6.jpeg)

**Bluetooth (опция)**

![](_page_23_Picture_8.jpeg)

**Cursor Hide (настройки курсора)**

![](_page_23_Picture_10.jpeg)

![](_page_24_Picture_0.jpeg)

### **Вернуться на предыдущую страницу**

![](_page_24_Picture_2.jpeg)

**UART (выбор устройства подключенного через UART)**

![](_page_24_Picture_4.jpeg)

**USB устройства**

![](_page_24_Picture_6.jpeg)

**Info (информация о системе)**

![](_page_24_Picture_8.jpeg)

![](_page_24_Picture_10.jpeg)

Выберите «Cursor hide» если хотите чтобы курсор исчезал. **После того как вы включили эту функция, отключит ее можно только через файл LCD92.INF**

Нажмите «+» или «-» чтобы выбрать время через сколько курсор будет пропадать если Вы не используете навигатор

26

![](_page_25_Picture_2.jpeg)

**SAVE** 

**EXIT** 

**Power Mode (настройка питания)**

**Выберите подходящую Вам настройку питания:**

![](_page_25_Picture_5.jpeg)

**Cursor Hide** 

sec

**Reboot Mode:** после выключения навигатора, GPS позиция и навигационная программа будут перезапущены.

**Suspend 1 Mode:** при запуске навигатора все будет восстановлено в том же виде как и было перед выключением или перезагрузкой.

**Внимание! При настройке Suspend 1, обязательно нужно подключать провод «BAT» на жгуте питания к постоянному +12В.**

**Suspend 2 Mode:** TBD **Related Time Setting:** TBD

![](_page_26_Picture_0.jpeg)

### **UART (настройка подключенного UART устройства)**

**Если Вы подключили какое либо устройство через UART, в этом меню его нужно выбрать и нажать «SAVE».**

![](_page_26_Picture_3.jpeg)

**Если вы не используете UART Hub, то Вам нужно выбирать настройки в графе А. Если Вы используете UART HUB, то выберите настройки для порта A и порта B отдельно.**

![](_page_26_Picture_5.jpeg)

**Info (системная информация)**

**В этом меню Вы можете посмотреть версию операционной системы и прошивки.**

![](_page_26_Picture_8.jpeg)

### **Установка**

![](_page_27_Figure_1.jpeg)

![](_page_28_Figure_0.jpeg)

**3.** Установите антенну в месте где будет устойчивый прием. Подключите антенну к навигатору.

**4.** Подключите провод RGB (9 контактов), провод Data (8 контактов) или AV провод от навигатора к монитору. Используйте USB мышку для настройки разрешения и сенсорного управления.

**Примечание: на RGB проводе есть два провода PIN 1 и PIN 2**

**PIN 1 – внешний mute от навигации**

**PIN 2 – триггер камеры заднего вида**

**5**. Если у Вас есть сенсорный экран, то подключите 4 контактный провод тачскрина к 4 контактному разъему с торца блока навигации.

**Примечание: если после подключения RGB провода к монитору, Вы не видите картинки или она отображается не корректно, сделайте следующее:**

**попробуйте протестировать картинку по RGB.**

**2. Запишите на SD карту файл «LCD92.inf» предварительно отредактировав его. Выберите настройки разрешения и PANEL. Сохраните файл. Вставьте карточку в навигатор и запустите его.**

#### **Подключения периферийных устройств:**

- **A1.** SPK port: для внешнего динамика
- **A2.** UART port: для TMC, Bluetooth, Radar Detector или Vehicle tracker.
- **A3.** USB HOST port: для USB мышки, гироскопа, 3G модема или WiFi модуля.
- **A4.** USB port: для подключения к PC.
- **A5.** IR port: for IR receiver or some RGB.
- **A6.** V IN port: для камеры заднего вида или ТВ тюнера.

#### **Распиновка разъемов:**

#### **RGB разъем:**

![](_page_29_Figure_11.jpeg)

#### **Разъем Data:**

![](_page_30_Figure_1.jpeg)

**Разъем Uart:**

![](_page_30_Figure_3.jpeg)

#### **2-х портовый UART провод (опция):**

![](_page_30_Figure_5.jpeg)

![](_page_30_Picture_54.jpeg)

### *Сброс настроек разрешения с помощью LCD92.INF:*

Если Вы выбрали разрешение экрана, перезагрузились, а на мониторе одни помехи, это значит что Вы выбрали не правильное разрешение. Чтобы решить эту ситуацию, следуйте инструкции указанной далее:

- 1. Запросите файл «LCD92.inf» у наших менеджеров по телефону +7 (495) 510-66-58
- 2. Запишите файл на пустую SD карту 2 Гб, желательно чтобы карта была Kingston или SunDisk
- 3. Вставьте карту в навигатор и перезагрузите навигатор 3-5 раз

**Примечаение: если ничего не происходит и на мониторе не появляется картинка, пожалуйста подождите 30 секунд, далее выключите и включите питание снова.** 4. Если Вы добились четкой картинки, то выньте карту и удалите файл. **Примечание: пока файл «LCD92.inf» находится на SD карте, Вы не сможете выставить** 

**другие настройки сенсорной панели и разрешение экрана.**

**LCD92.inf файл:**

![](_page_31_Figure_8.jpeg)